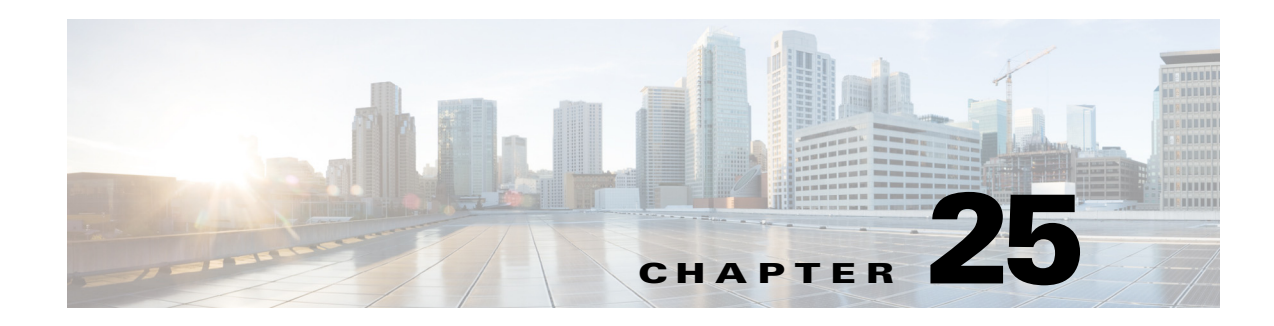

# **Monitoring BNG Configurations**

Broadband Network Gateway (BNG) provides capabilities that help to improve the service provider's ability to manage the subscriber's services, and simplify overall network operations. BNG is a functionality that comprises subscriber management at a logical aggregation point in the network, which manages the subscriber's user experience through identification, address assignment, authentication, authorization, accounting, and various other features such as security, Quality of Service (QoS), and subscriber forwarding.

BNG represents the subscriber as a session, which is a logical point to enable services for a given subscriber. A subscriber is usually identified with the protocol that provides the IP address of the subscriber for address assignment. For example, a subscriber that uses the Point-to-Point Protocol (PPP) to connect to the network, receives its IP address through the PPP IP Control Protocol (IPCP) negotiation, and is represented as a PPP session. A subscriber that uses Ethernet to connect to the network receives its IP address through Dynamic Host Control Protocol (DHCP) and is represented as an IP session.

The purpose of deploying BNG at the provider edge is to better manage and enrich the subscriber experience.

BNG separates subscriber access functions from provider services and yields these benefits:

- **•** Comprehensive session management and billing functions are supported by means of communication with an authentication, authorization, and accounting (AAA) server that is separate from the BNG.
- **•** Subscribers can obtain services based on their subscriber ID or a combination of their subscriber ID and access line.

Г

The network topology for BNG can be explained using the following models:

• BNG Retail Model—The subscriber connects to the network over a digital subscriber line (DSL) circuit into a DSL access multiplexor (DSLAM), which aggregates a number of subscribers. The DSLAMs are connected to an aggregation network, which grooms the subscriber traffic and switches it to BNG. A sample of the retail model is shown in [Figure 25-1.](#page-1-0)

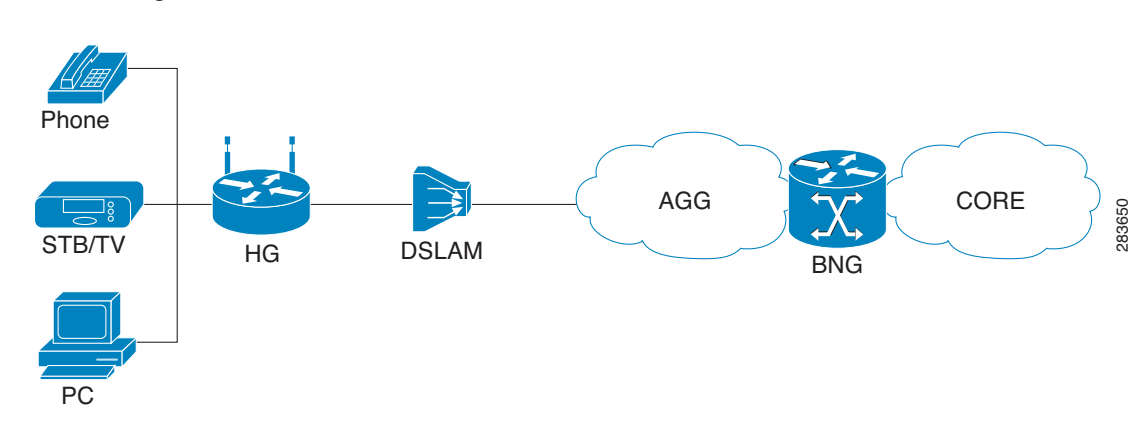

<span id="page-1-0"></span>*Figure 25-1 BNG Retail Model*

**•** BNG Wholesale Model—The subscriber's traffic is handed off by the carrier (who still owns the infrastructure) to one of the several Internet Service Providers (ISP). There are different ways to make this handoff, Layer 2 Tunneling Protocol (L2TP) or Layer 3 virtual private networking (VPN) being two such methods.

The BNG Retail model is used for deployment in Prime Network.

Prime Network provides BNG support for Cisco Aggregation Service Router (ASR) 9000 series network elements.

These topics provide an overview of the Broadband Network Gateway (BNG) technology and describe how to monitor and view BNG configurations using the Vision client. If you cannot perform an operation that is described in these topics, you may not have sufficient permissions; see Permissions for Managing BNG, page B-22.

**•** [Working with BNG Configurations, page 25-2](#page-1-1)

## <span id="page-1-1"></span>**Working with BNG Configurations**

This topic contains the following sections:

- **•** [Viewing Broadband Access \(BBA\) Groups, page 25-3](#page-2-0)
- **•** [Viewing Subscriber Access Points, page 25-4](#page-3-0)
- **•** [Diagnosing Subscriber Access Points, page 25-5](#page-4-0)
- **•** [Viewing Dynamic Host Configuration Protocol \(DHCP\) Service Profile, page 25-6](#page-5-0)
- **•** [Viewing Dynamic Config Templates, page 25-8](#page-7-0)

**OL-31018-01**

Г

## <span id="page-2-0"></span>**Viewing Broadband Access (BBA) Groups**

BBA groups refer to the configuration settings applicable to a subscriber session that are accessing the network through an access interface. The same group can be applied to multiple access interfaces. For example, the maximum session limit for an access interface.

To view the BBA group profile:

- **Step 1** Right-click on the device and choose the **Inventory** option.
- **Step 2** In the **Inventory** window, choose **Logical Inventory** > **BNG** > **BBA Groups**. A list of BBA groups is displayed in the content pane as shown in [Figure 25-2](#page-2-1).

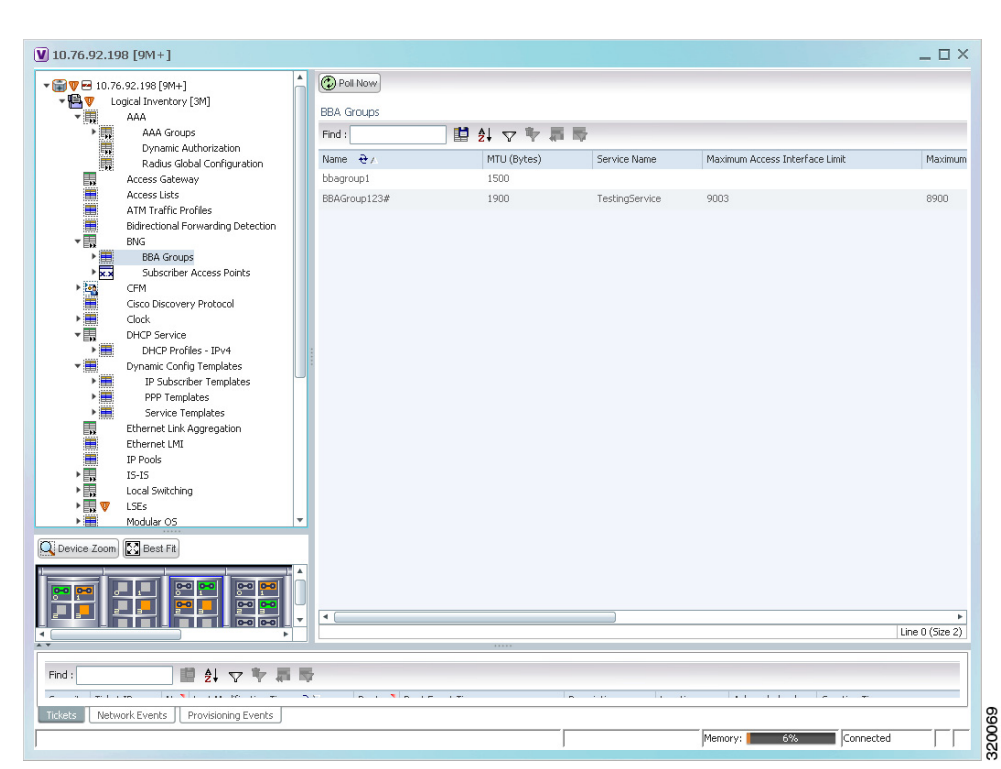

<span id="page-2-1"></span>*Figure 25-2 BBA Groups Content Pane*

**Step 3** Right-click a group from the list and choose **Properties**. The BBA Group Properties dialog box is displayed.

[Table 25-1](#page-3-1) describes the fields that are displayed in the BBA Group Properties dialog box.

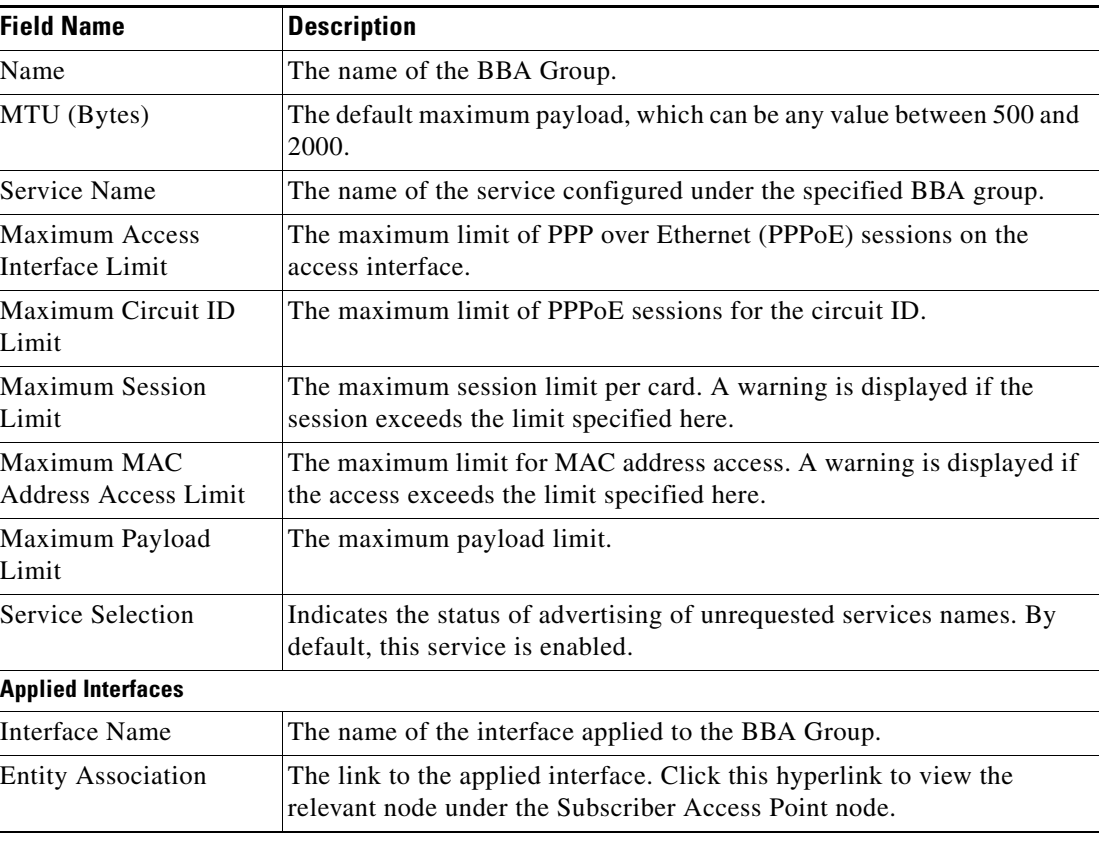

<span id="page-3-1"></span>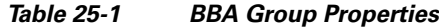

### <span id="page-3-0"></span>**Viewing Subscriber Access Points**

Subscriber access points refer to the access interfaces that are named based on the parent interface. For example, bundle-ether 2.100.pppoe312. The subscribers on bundles (or bundle-VLANs) interfaces allow redundancy and are managed on the route processor (RP). However, the subscribers over physical interfaces are created and managed on the line card (LC) and are not redundant.

To view the subscriber access points profile:

- **Step 1** Right-click on the device and choose the **Inventory** option.
- **Step 2** In the **Inventory** window, choose **Logical Inventory** > **BNG** > **Subscriber Access Points**. A list of access points is displayed in the content pane.
- **Step 3** Right-click the access point from the list and choose **Properties**. The Subscriber Access Point Properties dialog box is displayed.

[Table 25-2](#page-4-1) describes the fields that are displayed in the Subscriber Access Point Properties dialog box.

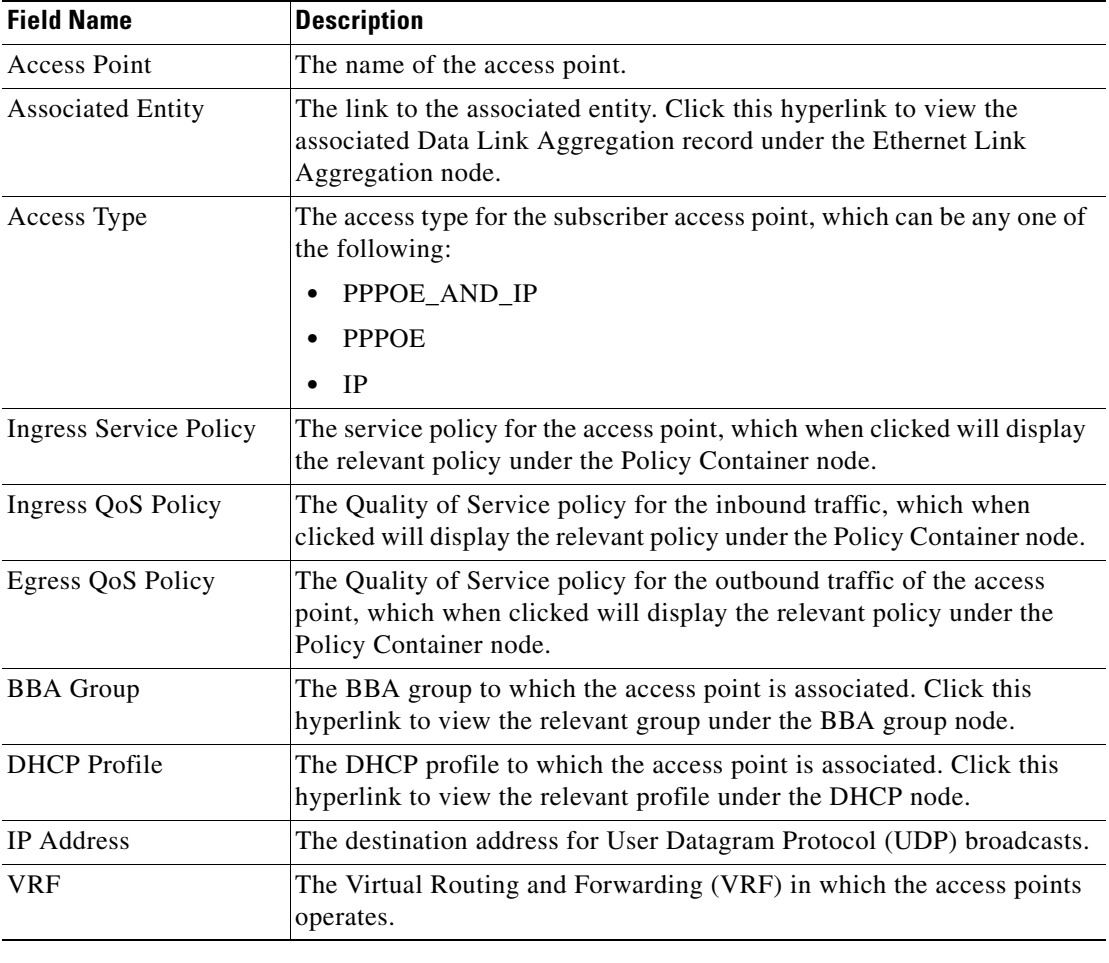

<span id="page-4-1"></span>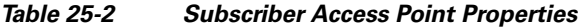

## <span id="page-4-0"></span>**Diagnosing Subscriber Access Points**

The following commands can be launched from the inventory by right-clicking the **BNG > Subscriber Access Points** node and selecting the **Commands > Diagnose** option**.** Before executing any commands, you can preview them and view the results. If desired, you can also schedule the commands. To find out if a device supports these commands, see the *[Cisco Prime Network 4.3.2 Supported Cisco VNEs](http://www.cisco.com/en/US/products/ps11879/products_user_guide_list.html)*.

| <b>Diagnose Command</b>                    | Input parameters   |  |  |
|--------------------------------------------|--------------------|--|--|
| <b>Show DHCP Binding</b>                   | Binding Type       |  |  |
| <b>Show IP Subscriber Management Trace</b> | • Trace Event Type |  |  |
|                                            | • Trace Count      |  |  |

*Table 25-3 Diagnose Subscriber Access Points*

| <b>Diagnose Command</b>                           | <b>Input parameters</b>         |
|---------------------------------------------------|---------------------------------|
| <b>Show PPoE Trace</b>                            | Trace Filter Type<br>٠          |
|                                                   | <b>Trace Count</b><br>$\bullet$ |
| <b>Show Subscriber Dynamic Template Trace All</b> | Trace Filter Type<br>٠          |
|                                                   | Trace Event Type                |
|                                                   | <b>Trace Count</b>              |
| <b>Show Subscriber Manager Disconnect History</b> | Disconnect History Filter Type  |
| <b>Show Subscriber Manager Session History</b>    | Session Type                    |
|                                                   | <b>ID</b> Value<br>٠            |
| <b>Show Subscriber Manager Trace</b>              | Trace Filter Type               |
|                                                   | Trace Event Type<br>٠           |
|                                                   | <b>Trace Count</b><br>٠         |
| <b>Show Subscriber Session Details by Filter</b>  | Session Filter Type             |
|                                                   | Filter Value                    |
|                                                   | <b>Filter State</b>             |
|                                                   |                                 |

*Table 25-3 Diagnose Subscriber Access Points (continued)*

### <span id="page-5-0"></span>**Viewing Dynamic Host Configuration Protocol (DHCP) Service Profile**

DHCP is used to automate host configuration by assigning IP addresses, delegating prefixes (in IPv6), and providing extensive configuration information to network computers.

DHCP has the capability to allocate IP addresses only for a specified period of time, which is known as the lease period. If a client device wants to retain the IP addresses for a period longer than the lease period, then the client must renew the lease before it expires. A client can renew the lease depending on the configuration time sent from the server. A REQUEST message is unicast by the client using the server's IP address. On receiving the REQUEST message, the server responds with an acknowledgment, and the client's lease is extended by the lease time configured in the acknowledgment message.

To view the DHCP service profile:

- **Step 1** Right-click on the required device and choose the **Inventory** option.
- **Step 2** In the **Inventory** window, choose **Logical Inventory > DHCP Service > DHCP Profiles IPv4**. A list of DHCP profiles are displayed in the content pane as shown in [Figure 25-3](#page-6-0).

| - LV                                                                                  | Logical Inventory [3M+]<br>AAA                                                   | $\blacktriangle$<br><b>O</b> Poll Now                                                                                                    |               |                            |                          |                  |
|---------------------------------------------------------------------------------------|----------------------------------------------------------------------------------|----------------------------------------------------------------------------------------------------|---------------|----------------------------|--------------------------|------------------|
|                                                                                       | Access Gateway                                                                   | Profile Type:<br>IPv4                                                                                                    |               |                            |                          |                  |
|                                                                                       | Access Lists                                                                     |                                                                                                    |               |                            |                          |                  |
|                                                                                       | ATM Traffic Profiles                                                             |                                                                                                    |               |                            |                          |                  |
|                                                                                       | Bidirectional Forwarding Detection                                               |                                                                                                    |               |                            |                          |                  |
|                                                                                       | <b>BNG</b>                                                                       |                                                                                                    |               |                            |                          |                  |
|                                                                                       | <b>Bridges</b><br>CFM                                                            | <b>DHCP Profiles</b>                                                                                                    |               |                            |                          |                  |
|                                                                                       | Cisco Discovery Protocol                                                         | Find:                                                                                                    | <b>型外マキ属局</b> |                            |                          |                  |
| - 第111章 第112章 第112章 第112章 第112章 第112章 第112章 第112章 第112章 第112章 第112章 第112章 第112章 第112章 | Clock                                                                            | Profile Name $\Theta$ /                                                                                                    | Profile Type  | Gateway Policy             | Agent Mode               | Lease Limit      |
|                                                                                       | <b>DHCP Service</b>                                                              | classmatchissue                                                                                                    | IPv4          |                            | Proxy                    |                  |
| ▶畫                                                                                    | DHCP Profiles - IPv4                                                             | classmatchissue11                                                                                                    |               |                            |                          |                  |
|                                                                                       | Dynamic Config Templates                                                         |                                                                                                    | IPv4          |                            | Proxy                    |                  |
|                                                                                       | Ethernet Link Aggregation<br>Ethernet LMI                                        | classmatchissue22                                                                                                    | IPv4          |                            | Proxy                    |                  |
|                                                                                       | IP Pools                                                                         | prat1                                                                                                    | IPv4          |                            | Proxy                    |                  |
|                                                                                       | $IS-IS$                                                                          | prat4                                                                                                    | IPv4          |                            | Proxy                    |                  |
|                                                                                       | Local Switching                                                                  | prat6                                                                                                    | IPv4          |                            | Proxy                    |                  |
|                                                                                       | LSEs                                                                             | profile6                                                                                                    | IPv4          |                            | Proxy                    | 1000             |
|                                                                                       | Modular OS<br>MPBGPs                                                             | profile9                                                                                                    | IPv4          |                            | Relay                    |                  |
|                                                                                       | MPLS-TP                                                                          | profile10                                                                                                    | IPv4          |                            | Relay                    |                  |
| ▶ 黒黒黒黒黒黒黒黒黒黒黒黒黒黒黒黒黒黒黒黒                                                                | Multicast                                                                        | profile11                                                                                                    | IPv4          |                            | Snoop                    |                  |
|                                                                                       | OAM                                                                              | profile66                                                                                                    | IPv4          |                            | Proxy                    |                  |
|                                                                                       | OSPF Processes                                                                   |                                                                                                    |               |                            |                          |                  |
| ▶■                                                                                    | Policy Container                                                                 | profile67                                                                                                    | IPv4          |                            | Proxy                    |                  |
| $\frac{1}{2}$                                                                         | Probes<br>Pseudowires                                                            | profile69                                                                                                    | IPv4          |                            | Proxy                    |                  |
|                                                                                       |                                                                                  | SRIK<br>٠                                                                                                    | IPv4          |                            | Proxy                    |                  |
| Q Device Zoom                                                                         | <b>EX</b> Best Fit<br>$P^{\alpha}$<br>مع<br>P۹<br>$\overline{P^0}$<br>$P^o$<br>P |                                                                                                    |               |                            |                          |                  |
|                                                                                       | $0 - 0$ $0 - 0$                                                                  | $\blacktriangleleft$<br>٠                                                                                                    |               |                            |                          |                  |
|                                                                                       |                                                                                  | ٠                                                                                                    |               |                            |                          | Line 0 (Size 14) |
| Find:                                                                                 | 固<br>$21 \nabla \nabla$                                                          |                                                                                                    |               |                            |                          |                  |
| $-1 + 1 + 2 = 0$                                                                      | and the company of the company of the company                                    | $\overline{\phantom{a}}$<br>the state of the state of the state of the state of the state of the state of the state of the state of the state of the state of the state of the state of the state of the state of the state of the state of the state of t |               | $\sim$ 100<br>$\sim$<br>т. | $\overline{\phantom{a}}$ |                  |
| <b>Tickets</b>                                                                        | Network Events<br>Provisioning Events                                            |                                                                                                    |               |                            |                          |                  |

<span id="page-6-0"></span>*Figure 25-3 DHCP Profiles*

**Step 3** Right-click a service from the list and choose **Properties**. The DHCP Profile Properties dialog box is displayed.

[Table 25-4](#page-7-1) describes the fields that are displayed in the DHCP Profile Properties dialog box.

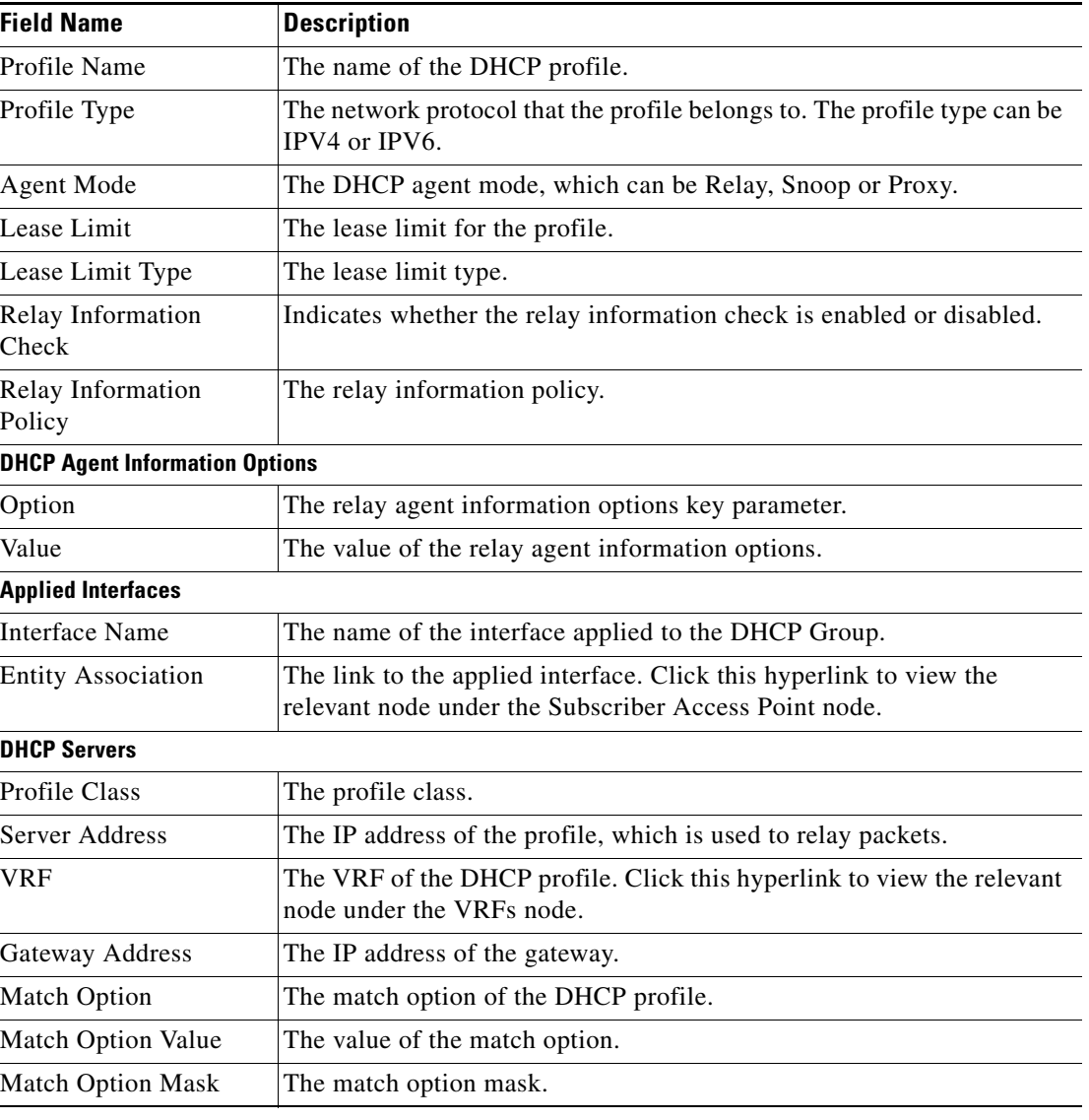

<span id="page-7-1"></span>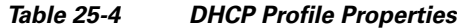

## <span id="page-7-0"></span>**Viewing Dynamic Config Templates**

A dynamic template is used to group configuration items, which are later applied to a group of subscribers. This template is globally configured through the command line interface (CLI). However, the template does not get applied to a subscriber interface as soon as it is configured. It must be activated using a control policy. Similarly, you must deactivate the template using a control policy to remove its association with the subscriber interface.

Ideally, you can activate more than one dynamic template on the same subscriber interface, for the same event or different events. The same dynamic-template can be activated on multiple subscriber interfaces through the same control policy.

a ka

Prime Network supports the following types of dynamic templates:

- **•** IP subscriber templates
- **•** PPP templates
- **•** Service templates

To view the configuration templates:

**Step 1** Right-click on the device and choose the **Inventory** option.

**Step 2** In the **Inventory** window, choose **Logical Inventory** > **Dynamic Config Templates > IP Subscriber Templates** or **PPP template** or **Service template**. A list of templates is displayed in the content pane.

<span id="page-8-0"></span>**Step 3** Select a template from the list, right-click and choose **Properties** to view its details.

[Table 25-5](#page-8-0) describes the fields that are displayed in the corresponding dialog box.

| <b>Field Name</b>                   | <b>Description</b>                                                                                                    |  |
|-------------------------------------|----------------------------------------------------------------------------------------------------|--|
| Name                                | The name of the subscriber template.                                                                                                    |  |
| Template Type                       | The template type, which can be IP Subscriber, PPP or Service based<br>on the selected template.                                                                                           |  |
| <b>Ingress Policy</b>               | The name of the ingress service policy associated with the subscriber<br>template. This field is applicable only for IP Subscriber and Service<br>templates.                               |  |
| <b>Associated Ingress</b><br>Policy | The associated ingress policy. Click this hyperlink to view the relevant<br>node under the Policy Container node. This field is applicable only for<br>IP subscriber templates.            |  |
| <b>Egress Policy</b>                | The name of the egress service policy associated with the subscriber<br>template. This field is applicable only for IP Subscriber and Service<br>templates.                                |  |
| <b>Associated Egress</b><br>Policy  | The associated egress policy. Click this hyperlink to view the relevant<br>node under the Policy Container node. This field is applicable only for<br>IP Subscriber and Service templates. |  |
| Ingress Access-List                 | The name of the ingress access-list associated with the subscriber<br>template. This field is applicable only for IP subscriber templates.                                                 |  |
| Associated<br>Ingress-ACL Entity    | The associated ingress access list. Click this hyperlink to view the<br>related list in the Access List node. This field is applicable only for IP<br>subscriber templates.                |  |
| Egress Access-List                  | The name of the egress access-list associated with the subscriber<br>template. This field is applicable only for IP subscriber templates.                                                  |  |
| Associated Egress-ACL<br>Entity     | The associated egress access list. Click this hyperlink to view the related<br>list in the Access List node. This field is applicable only for IP<br>subscriber templates.                 |  |
| Mtu                                 | The maximum transmission unit for IPv4.                                                                                                    |  |
| <b>Idle Timeout</b>                 | The idle timeout for the subscriber template in seconds. This field is<br>applicable only for IP Subscriber and Service templates.                                                         |  |

*Table 25-5 Template Properties*

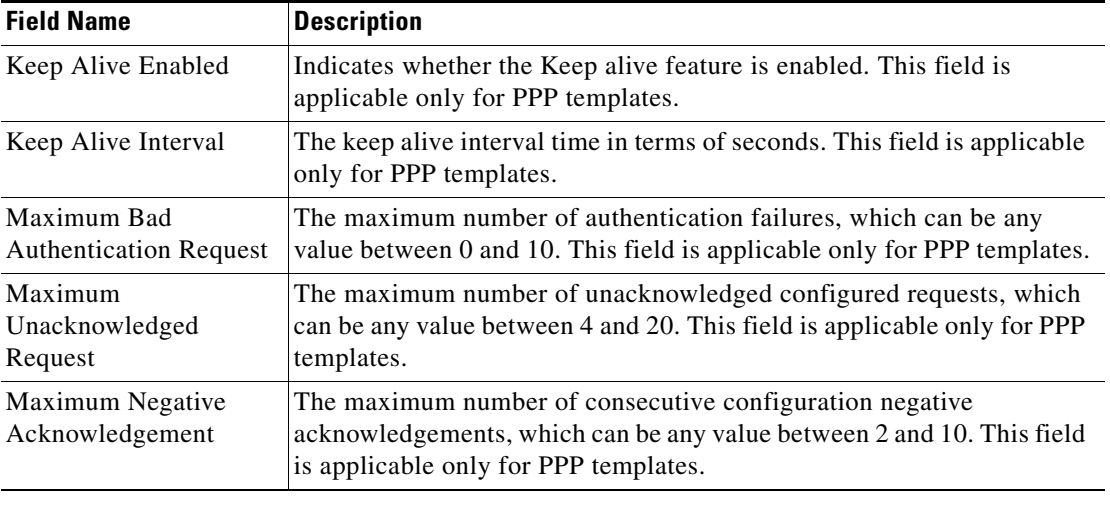

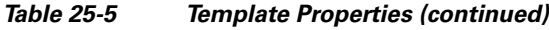

#### **Viewing the Settings for a PPP Template**

In addition to the above details, you can also view the following settings for a PPP template:

- **•** IPCP Settings
- **•** LCP Settings
- **•** Authentication Settings
- **•** PPP Timeout Settings

To view the settings:

- **Step 1** Right-click on the device and choose the **Inventory** option.
- **Step 2** In the **Inventory** window, choose **Logical Inventory** > **Dynamic Config Templates > PPP template**. A list of templates is displayed in the content pane.
- <span id="page-9-0"></span>**Step 3** Select a template from the list, right-click and choose **Properties** to view its details. You can click on the tab to view more details. The IPCP tab is displayed by default.

[Table 25-6](#page-9-0) describes the fields that are displayed in the corresponding dialog box.

| <b>Field Name</b>            | <b>Description</b>                                                            |
|------------------------------|-------------------------------------------------------------------------------|
| <b>DNS</b> Server            | The IPCP negotiation primary and secondary DNS IP address.                    |
| WINS Server                  | The IPCP negotiation primary and secondary WINS IP address.                   |
| <b>IPAddress PoolName</b>    | The IPCP negotiation name of the peer-address pool.                           |
| Associated IP Pool<br>Entity | The associated IP pool entity for the template.                               |
| <b>ReNegotiation Enabled</b> | Indicates whether the attempts by the peer to renegotiate IPCP is<br>enabled. |

*Table 25-6 PPP Template Settings*

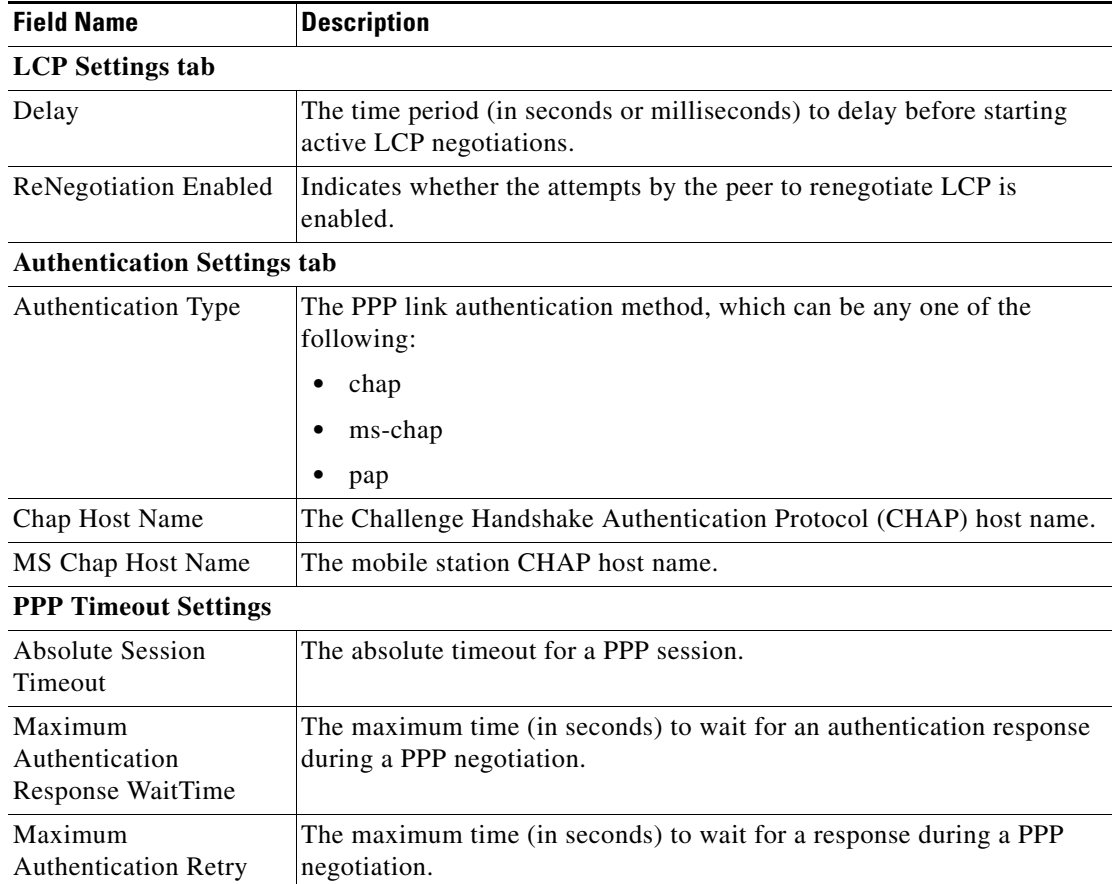

#### *Table 25-6 PPP Template Settings (continued)*

 $\blacksquare$ 

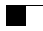

П